# 投票系統使用前注意事項

**>>>>>>>>>>>>>>>>>>>>>>>>>>>>>>>>>>>>>>>>>>>>>>>>>>>>>>>>>>>>>>>>>>>>>>>>>>>>>>>>>>>>>>>>>>>>>>>>>>>>>>>>>>>>>>>>>>>>>>>>>>>>>>>>>>>>>>>>>>>>>>>>>>>>>>>>>>>**

1. Forms僅用於校內成員,不適用來賓。

2. Polly免費版只提供建立者每個月Polly表單共25個的回應數,若超過您將無 法再創建任何其他 Polly表單。 您仍然可以訪問為該月創建的 Polly 的所有結果。即使回應計數大於 25, 使用者仍可以自由地回應已發送的 Polly,只是您無法在該月創建新表單。

Polly限制參考文件: [https://www.polly.ai/help/microsoft-teams/response](https://www.polly.ai/help/microsoft-teams/response-limitations-explained)limitations-explained

**>>>>>>>>>>>>>>>>>>>>>>>>>>>>>>>>>>>>>>>>>>>>>>>>>>>>>>>>>>>>>>>>>>>>>>>>>>>>>>>>>>>>>>>>>>>>>>>>>>>>>>>>>>>>>>>>>>>>>>>>>>>>>>>>>>>>>>>>>>>>>>>>>>>>>>>>>>>**

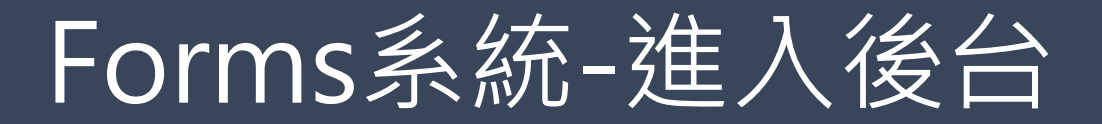

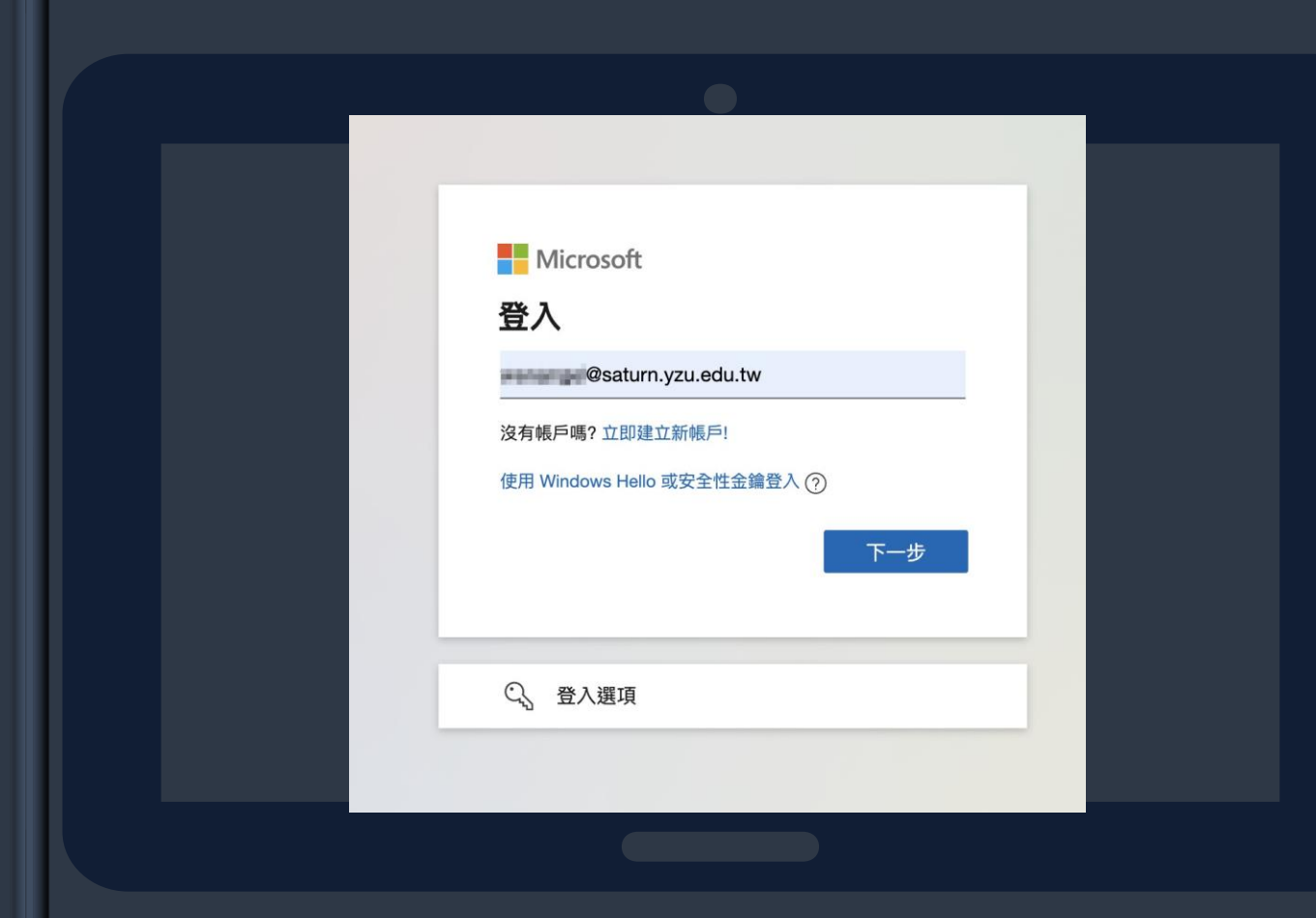

#### **>>>>>>>>>>>>>>>>>>>>>>>>>>>>>>>>>>>>>>>>>>>>>>>>>**

## 1.至瀏覽器搜尋[Microsoft](https://www.microsoft.com/zh-tw/) 2.點選右上角登入 3.輸入outlook帳號

**>>>>>>>>>>>>>>>>>>>>>>>>>>>>>>>>>>>>>>>>>>>>>>>>>>**

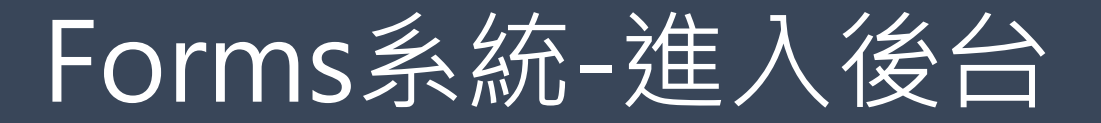

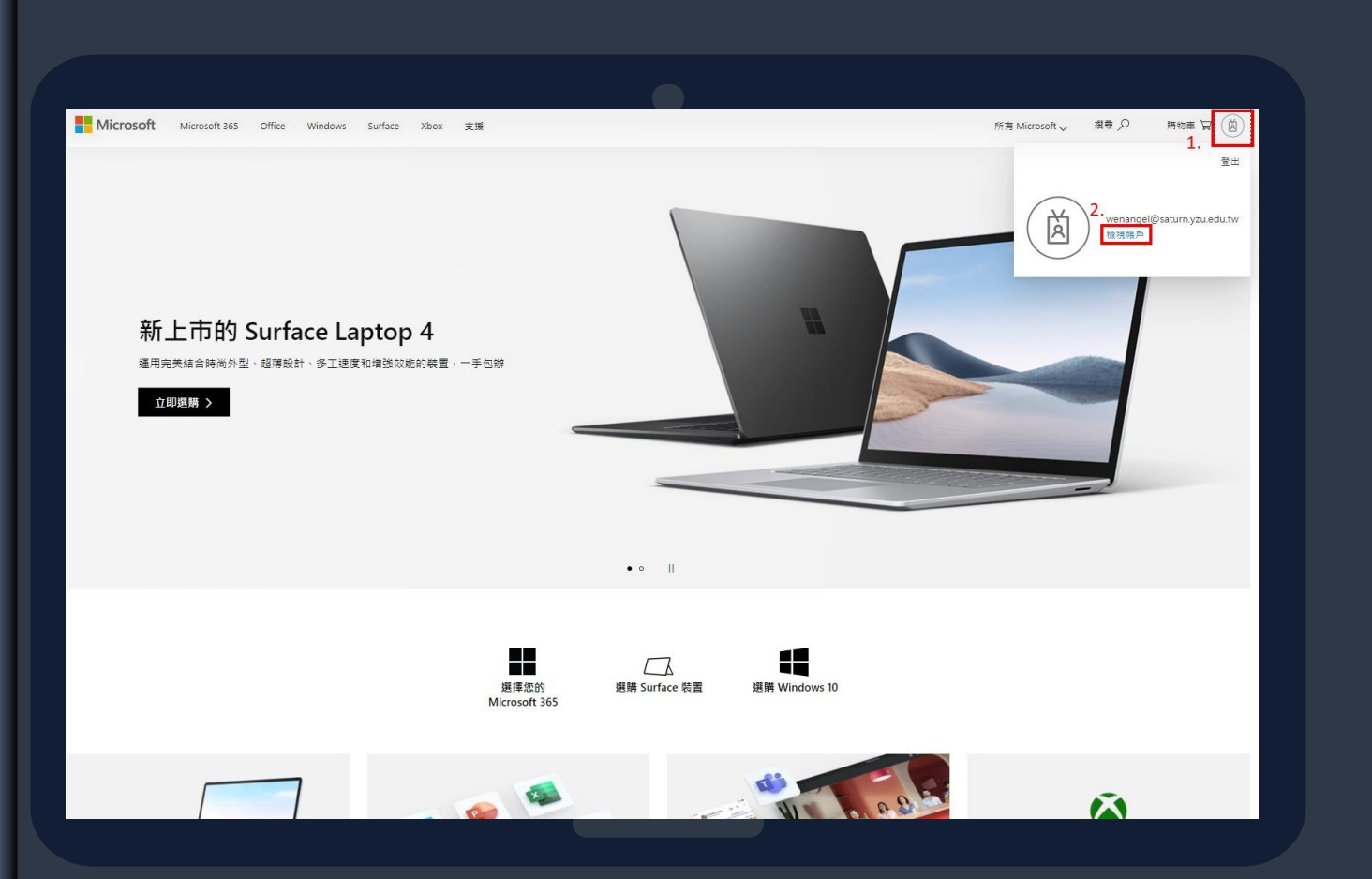

### 1.點選右上角icon 2.點選檢視帳戶

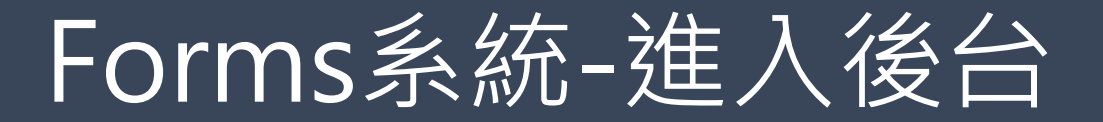

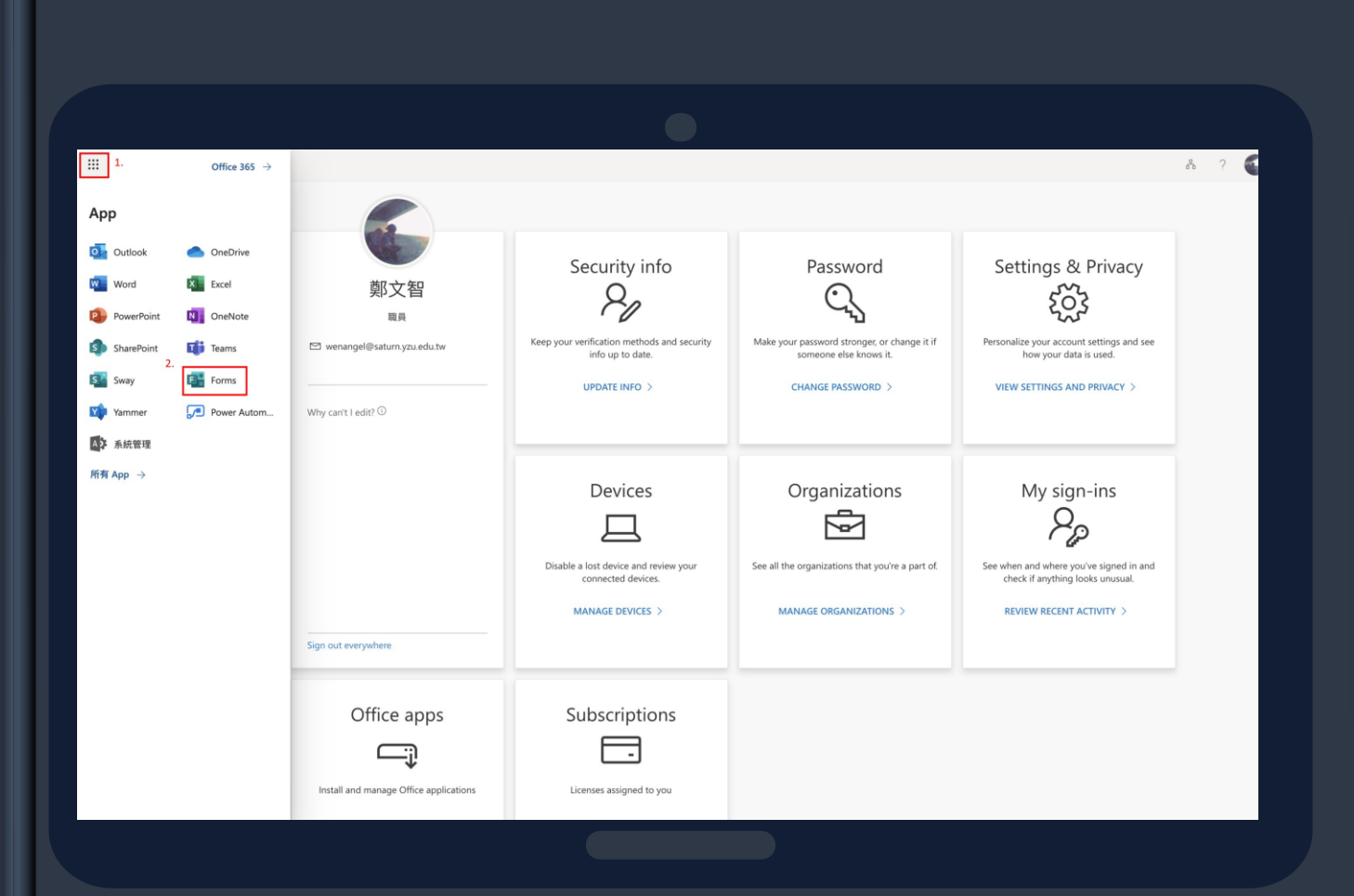

### 1.點選左上角icon 2.點選Forms

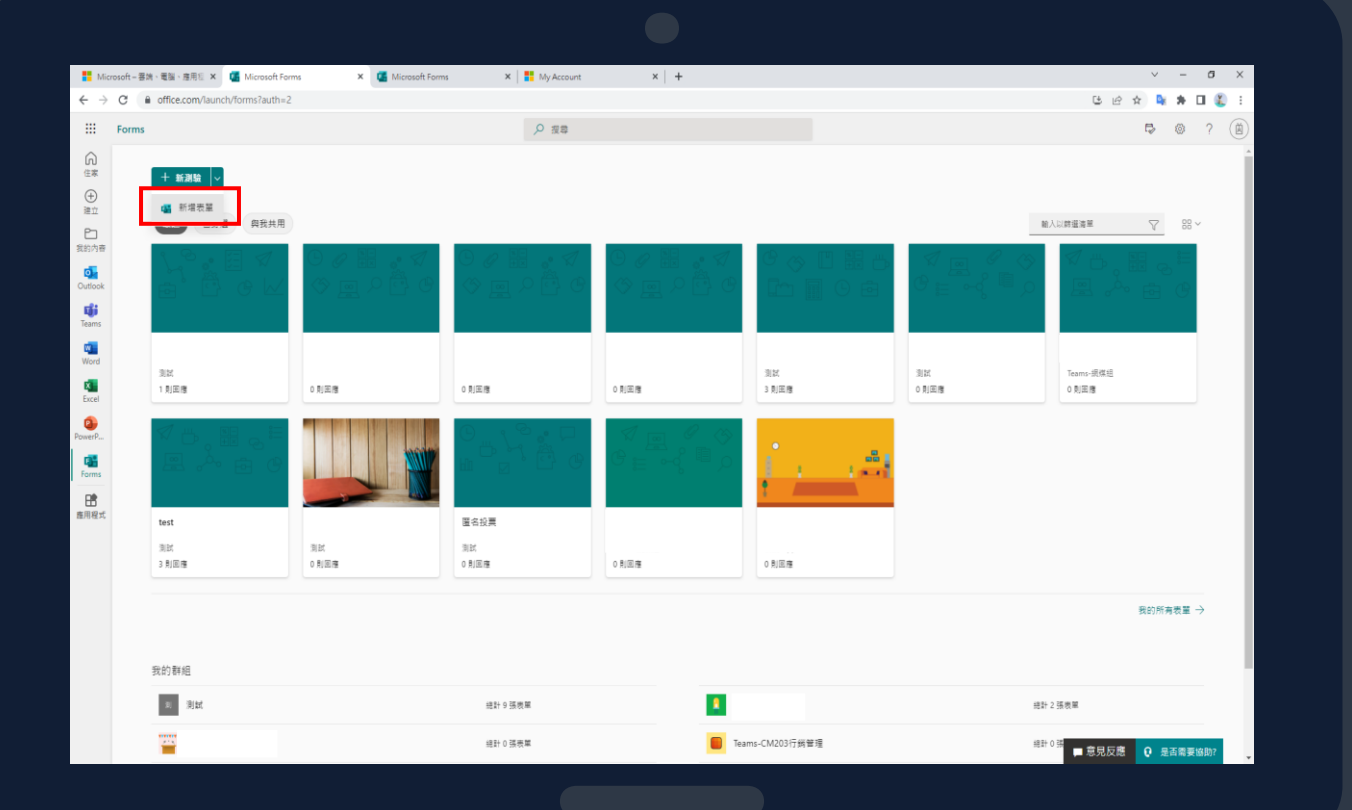

#### 

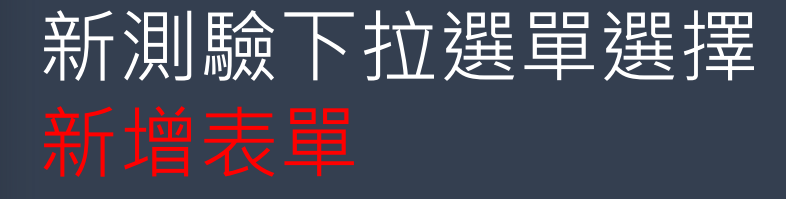

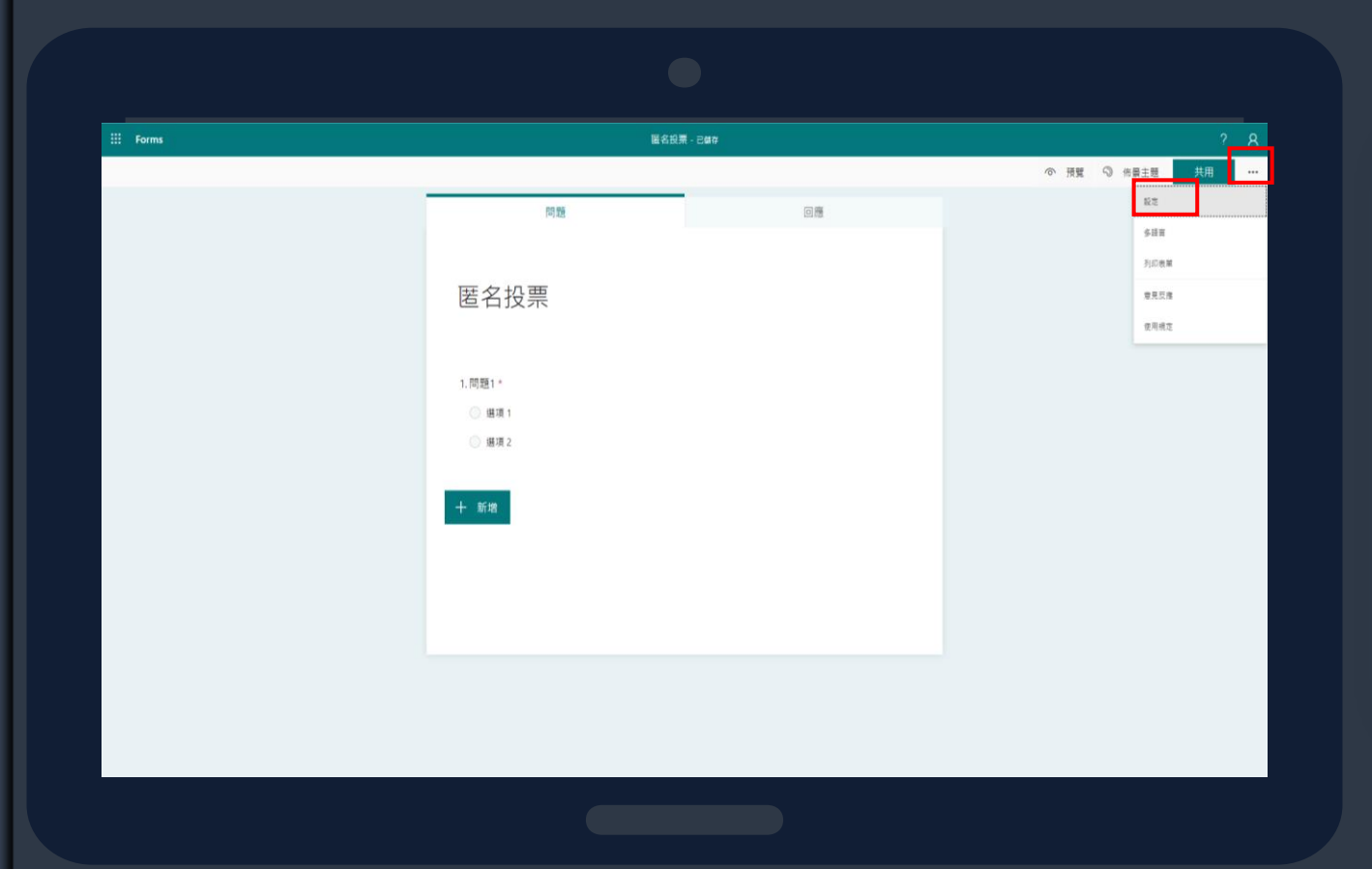

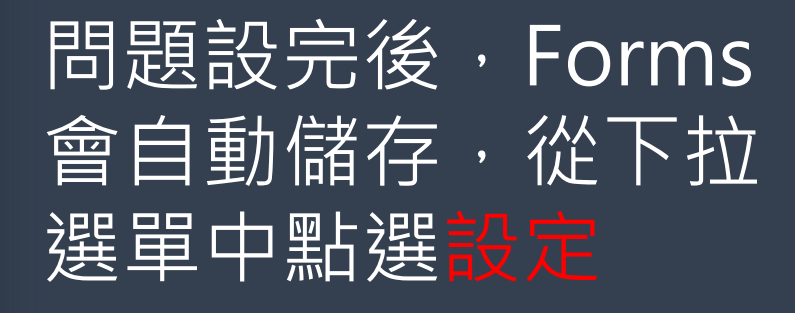

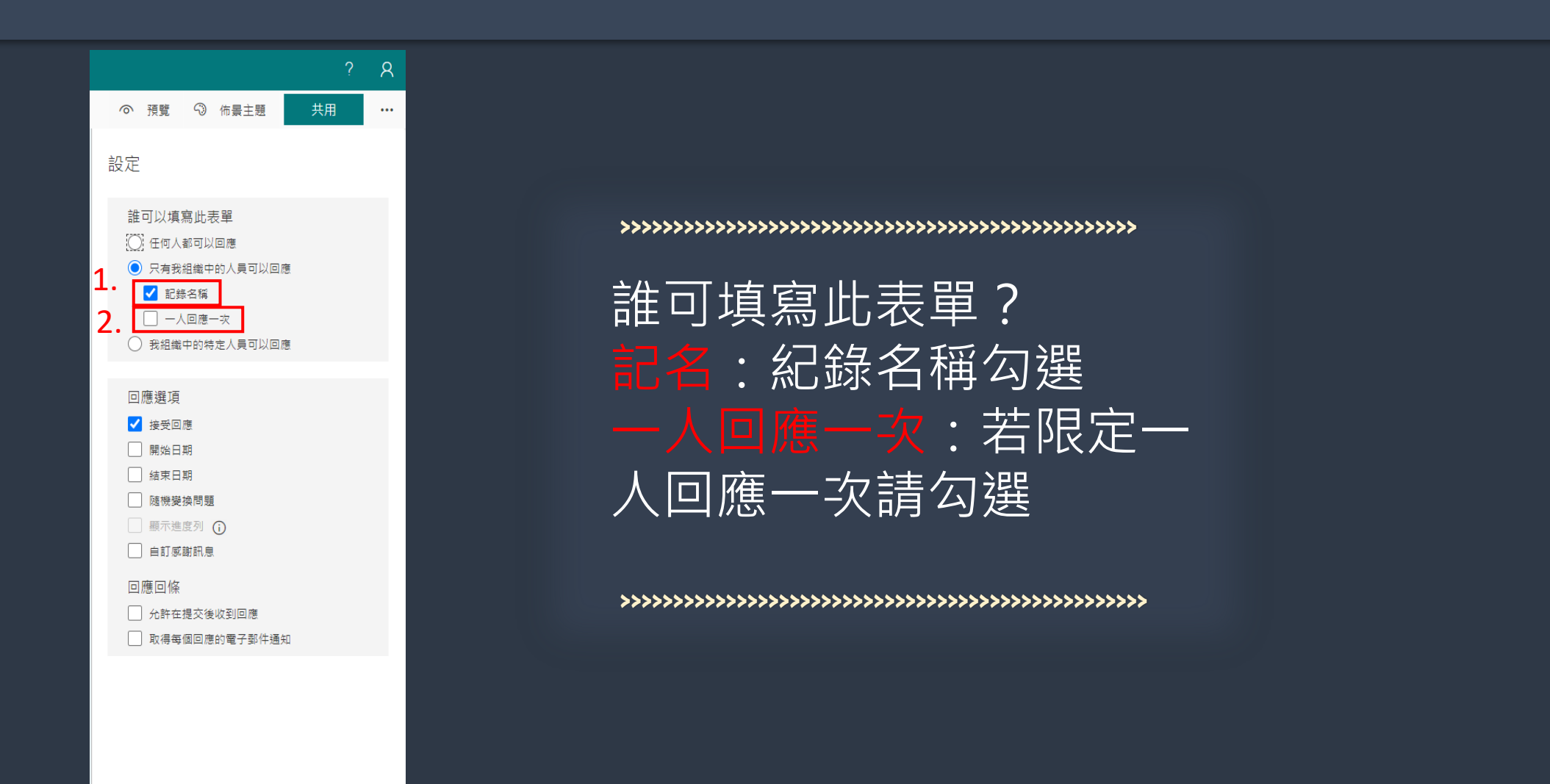

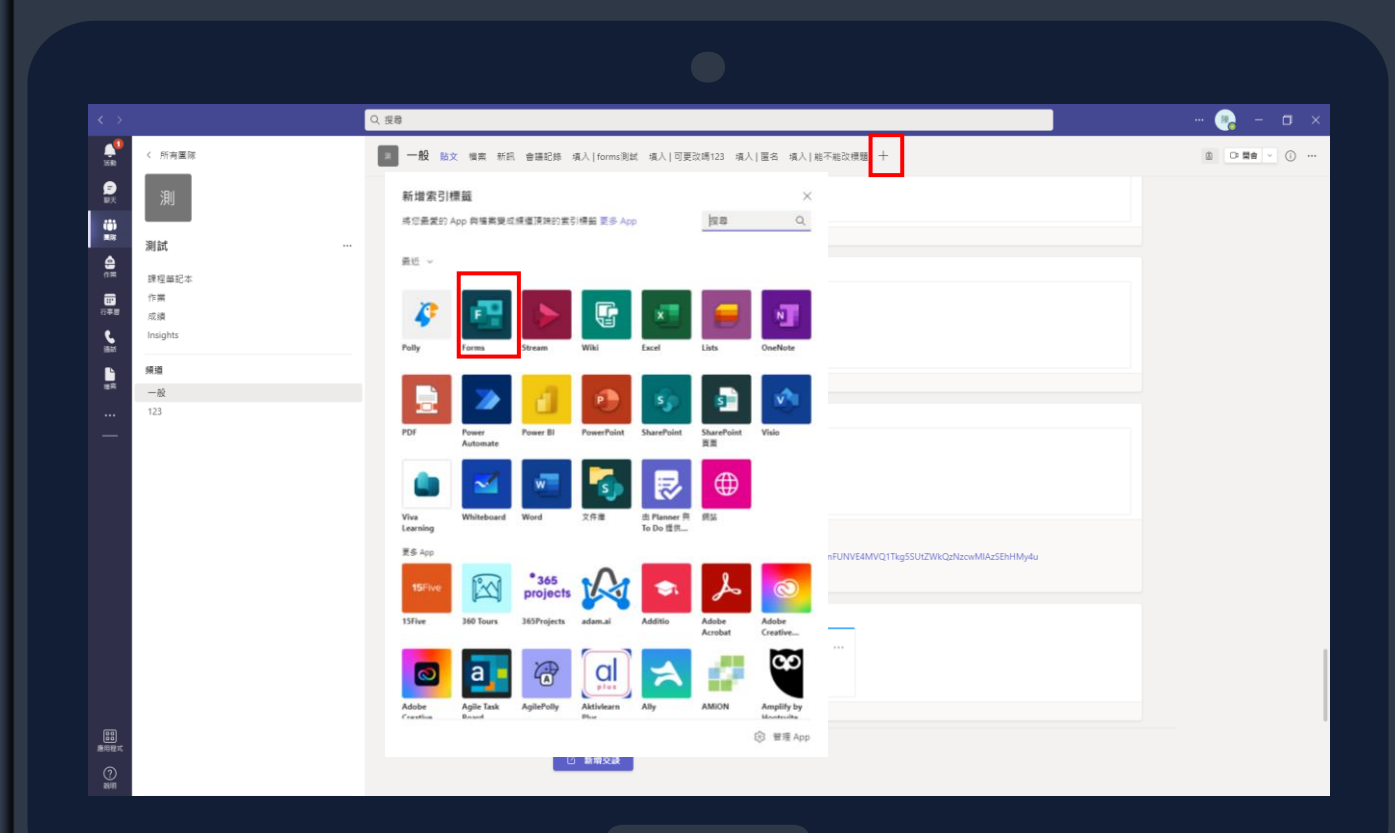

#### 

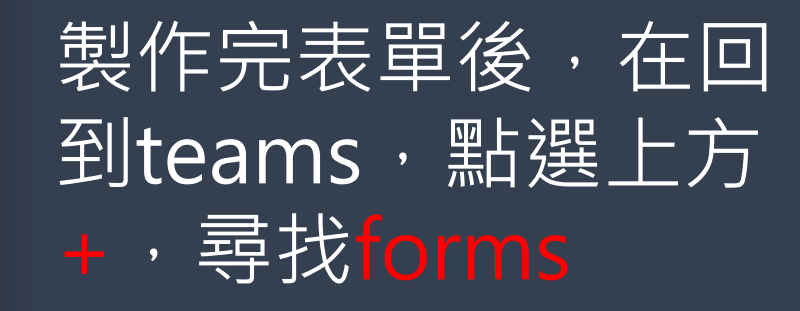

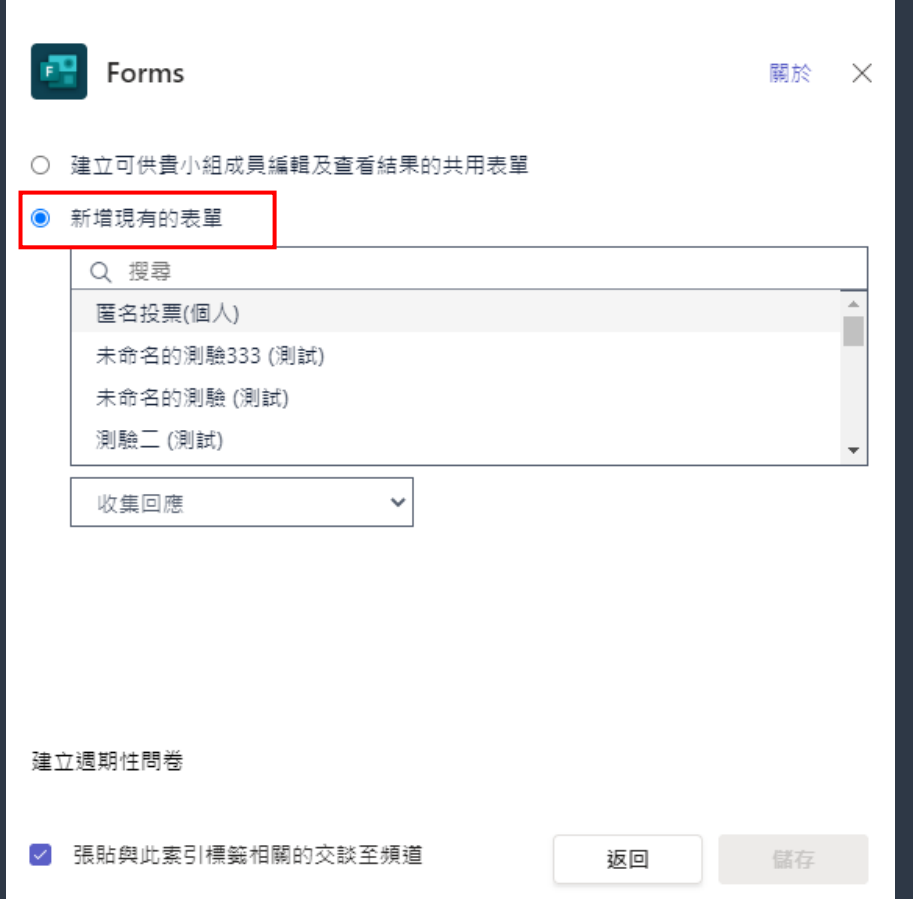

#### **>>>>>>>>>>>>>>>>>>>>>>>>>>>>>>>>>>>>>>>>>>>>>>>>>**

### 點選新增現有的表單 選擇剛剛做好的測驗 學生即可在teams上方 看到測驗並執行

#### **>>>>>>>>>>>>>>>>>>>>>>>>>>>>>>>>>>>>>>>>>>>>>>>>>>**

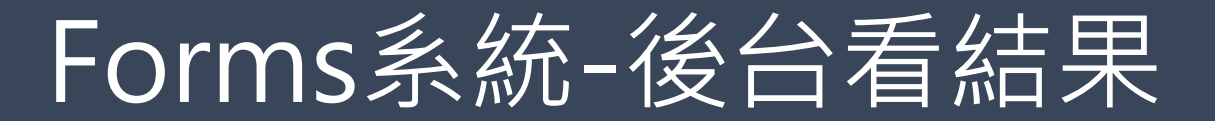

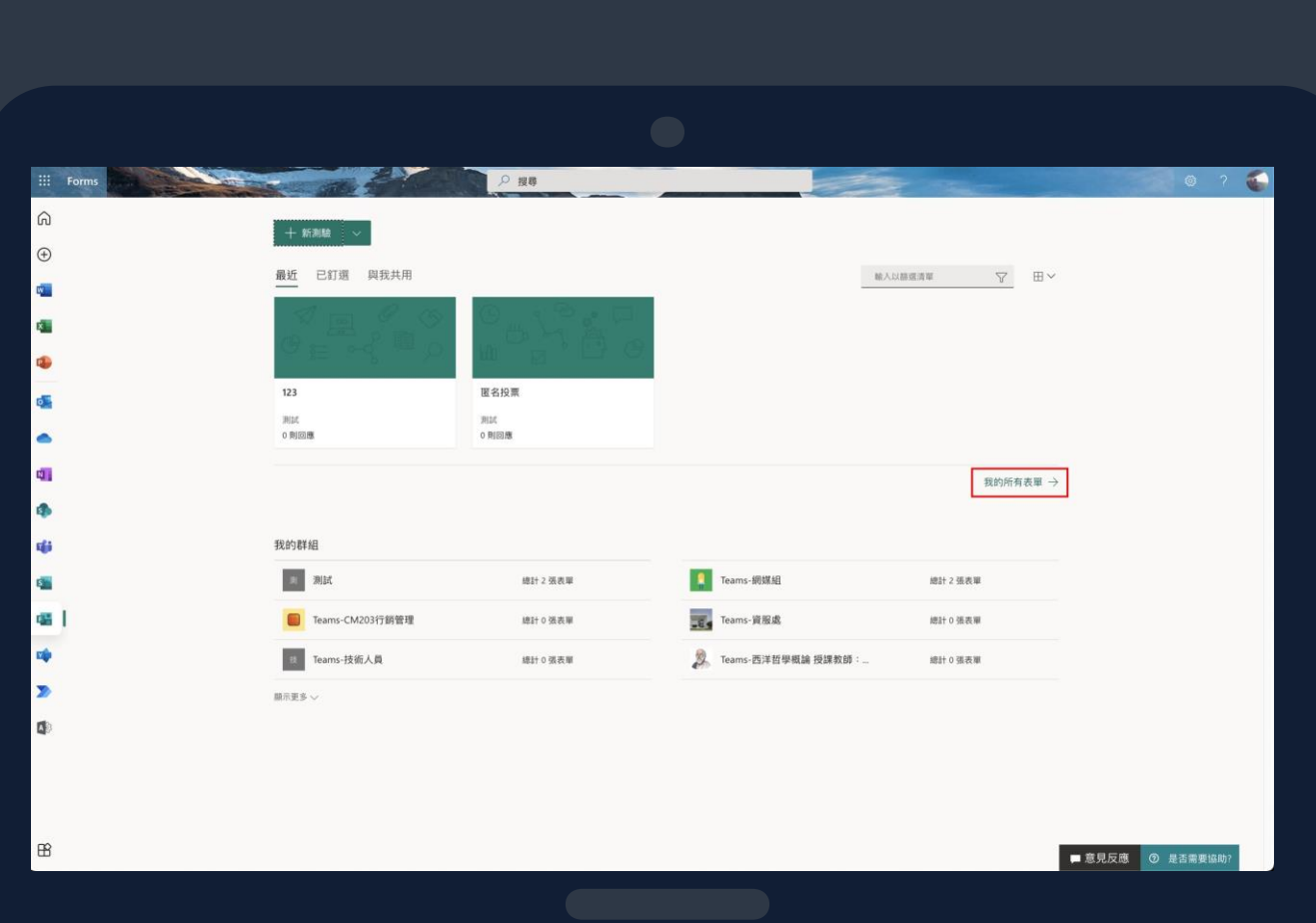

### 1.點選我的所有表單 2.就可以看到您所開設的所有投票表單

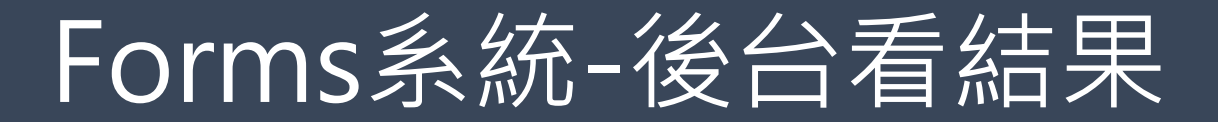

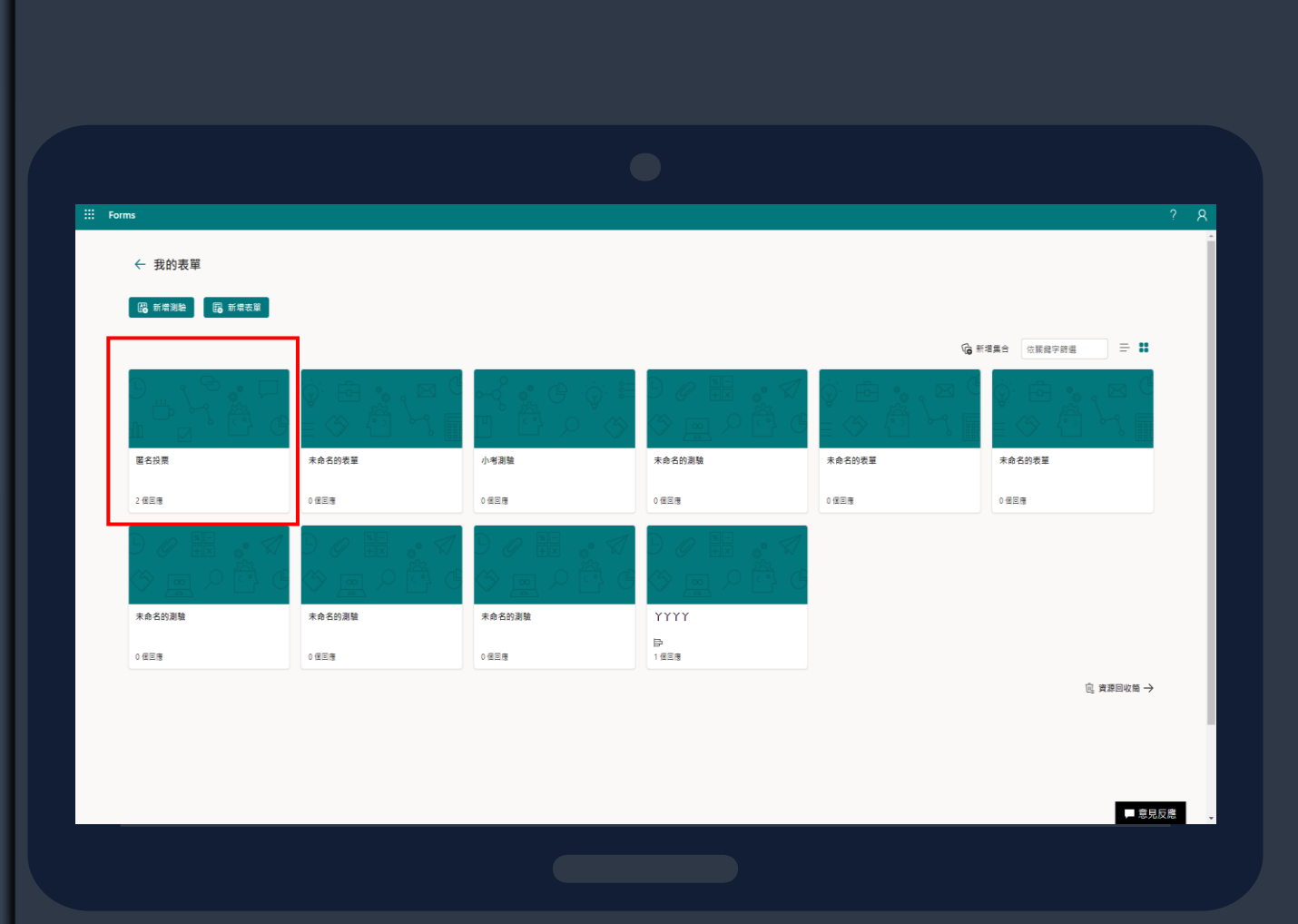

### 找到已開設的投票

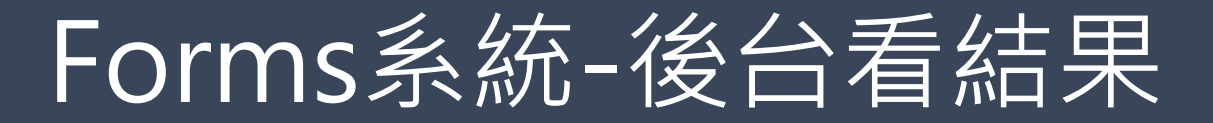

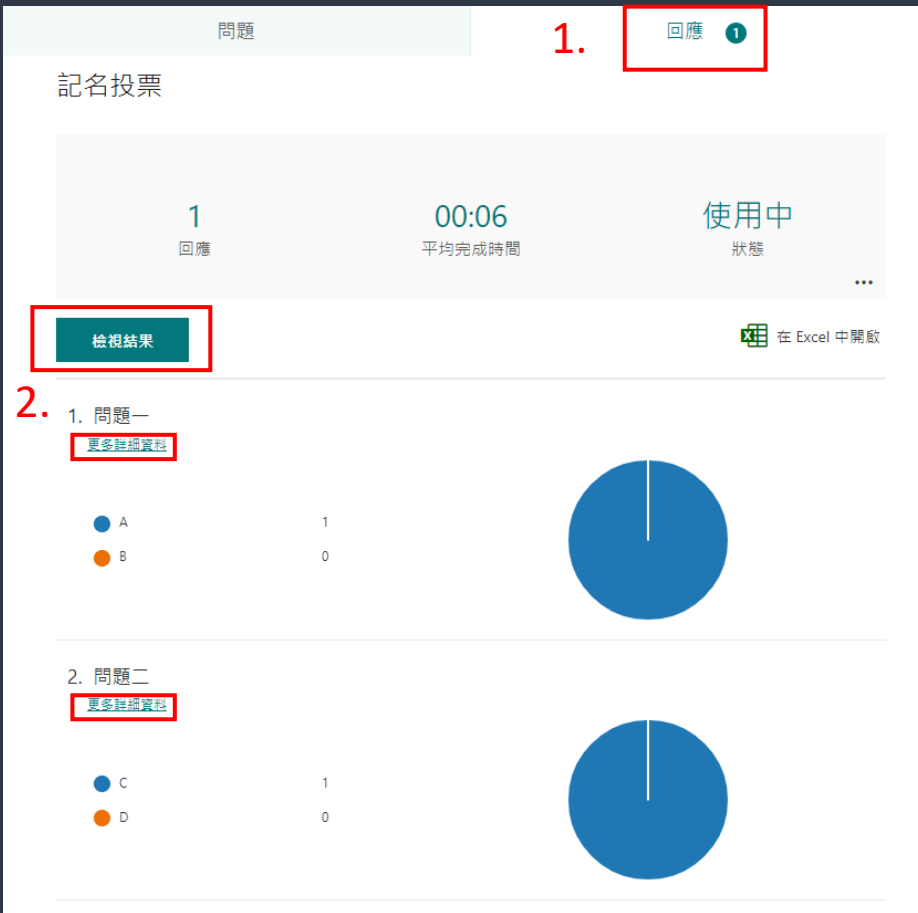

### 點選回應,可選擇檢視結果 或是更多詳細資料查看

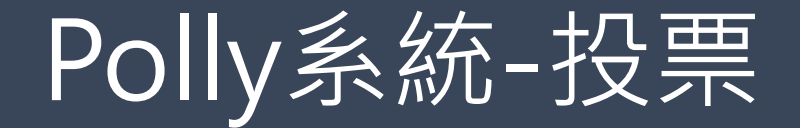

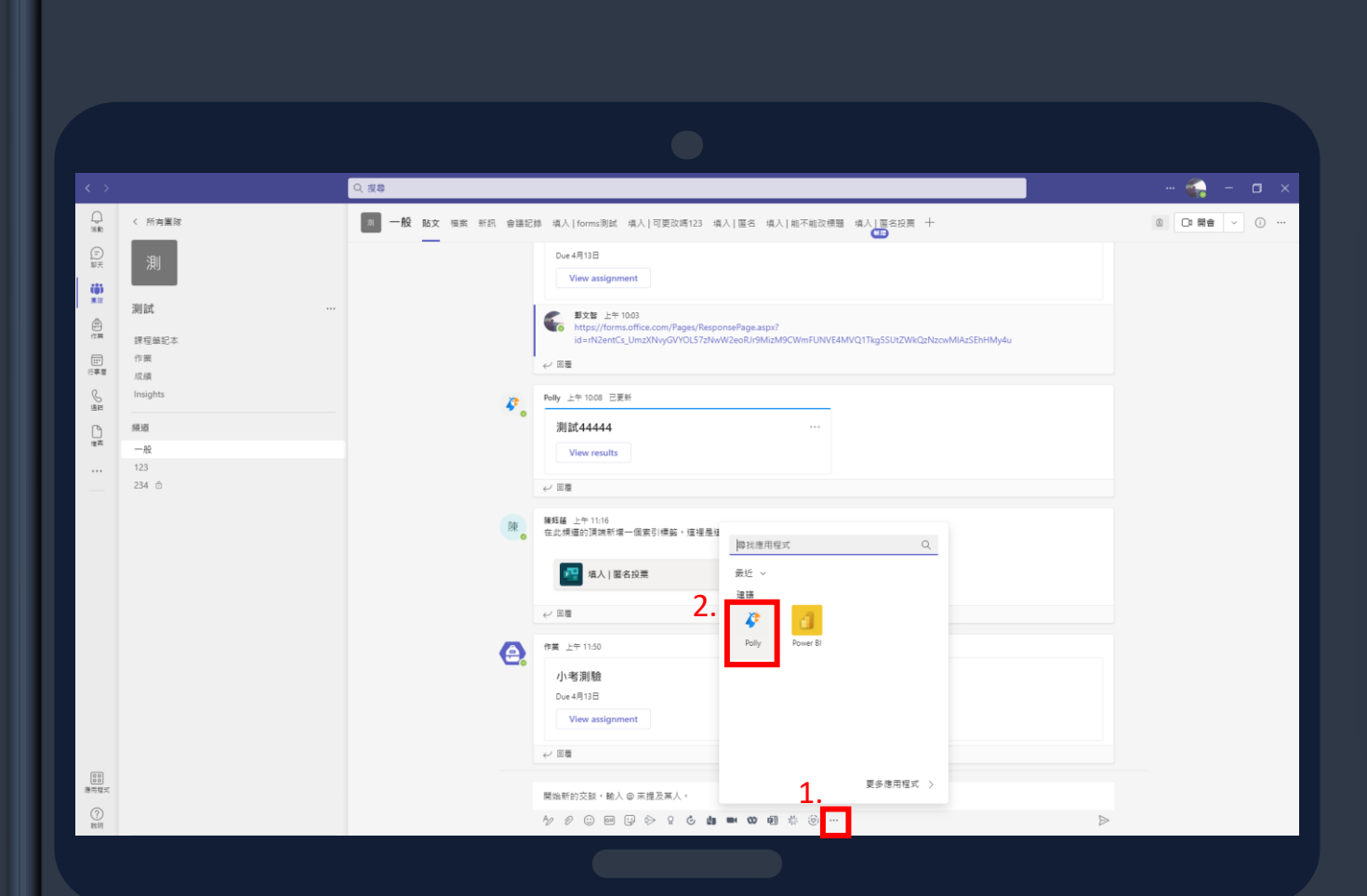

## 1.點選右下角...的圖示 2.選擇Polly

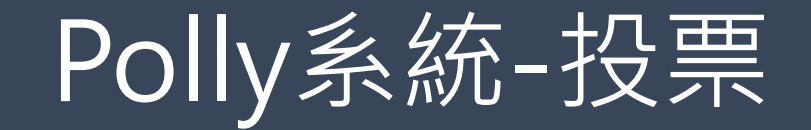

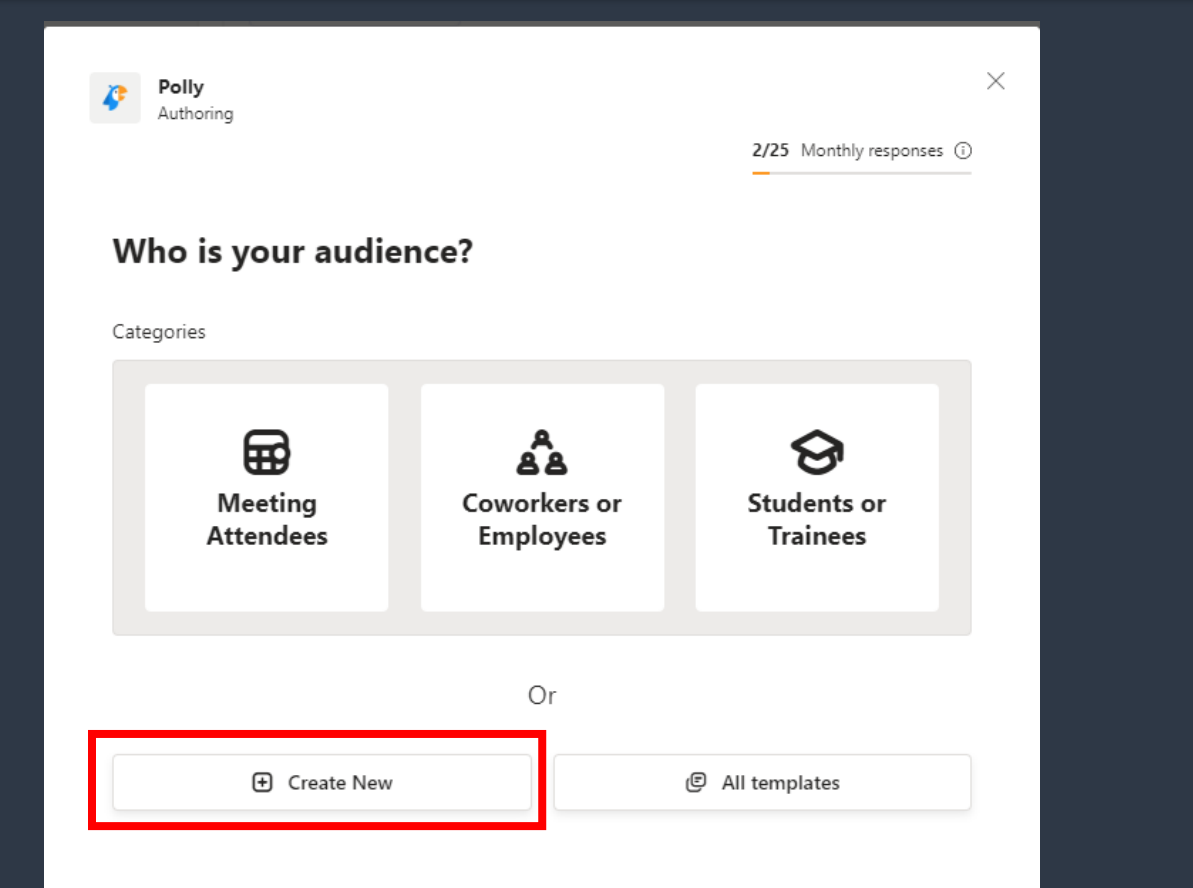

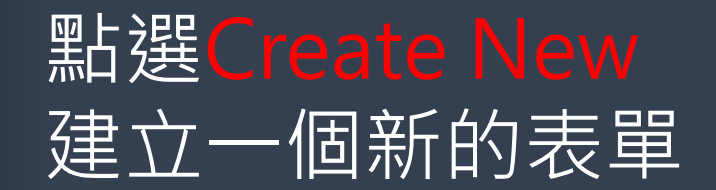

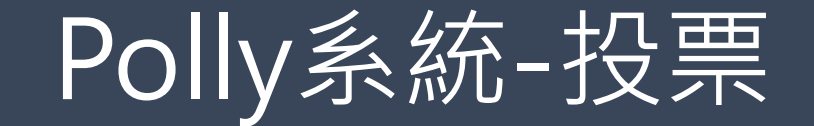

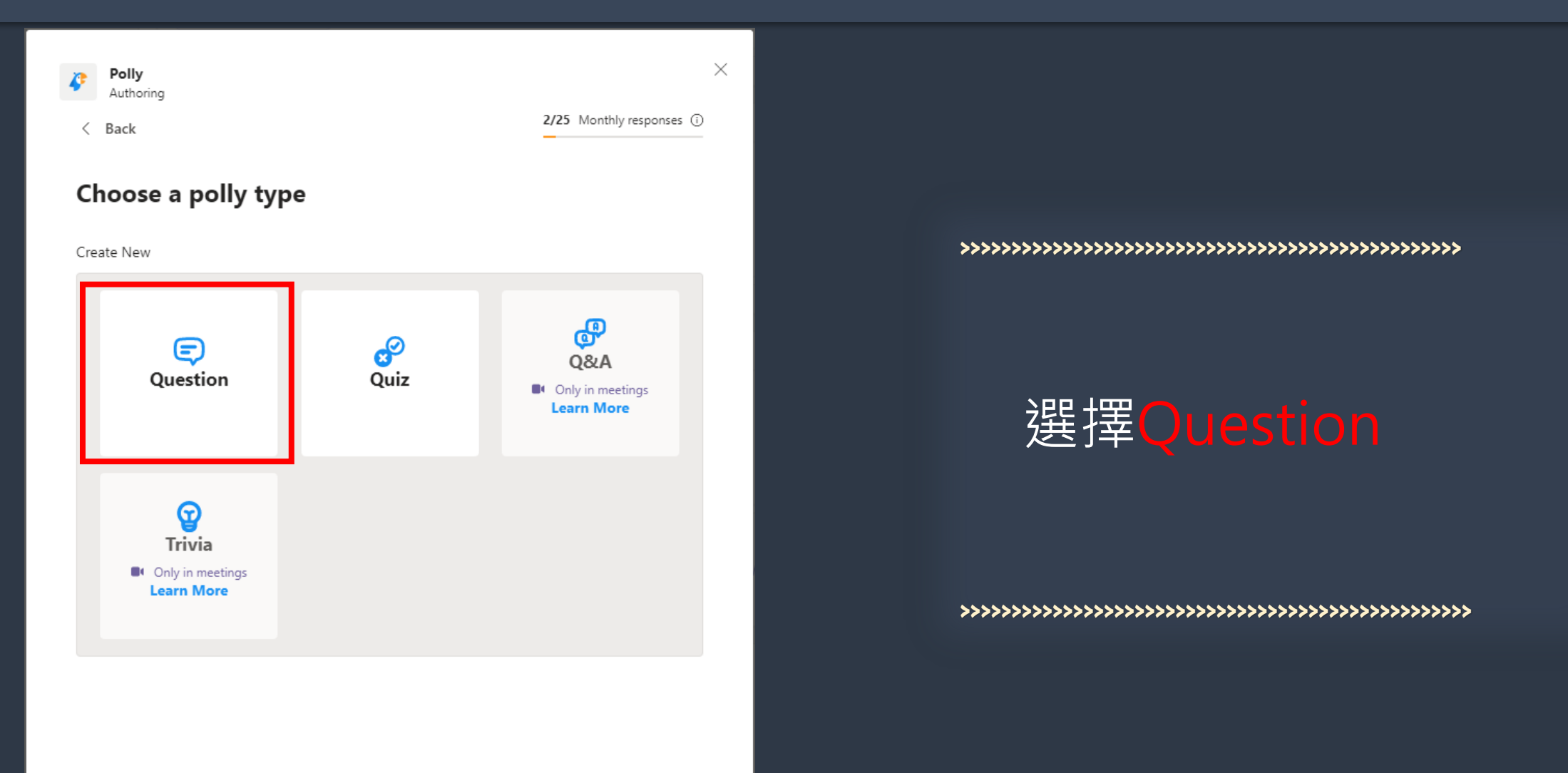

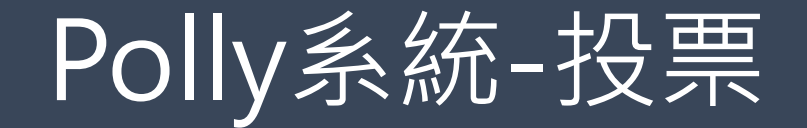

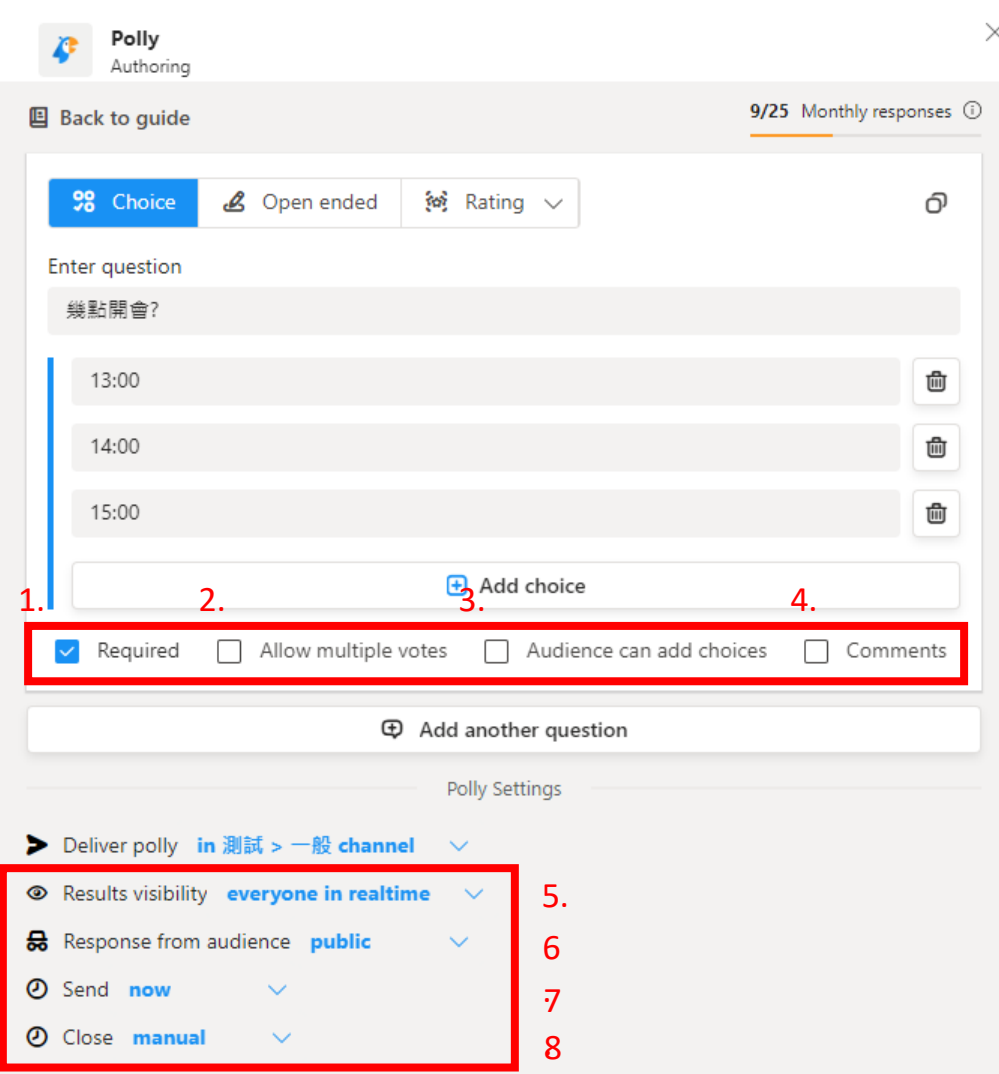

.

**>>>>>>>>>>>>>>>>>>>>>>>>>>>>>>>>>>>>>>>>>>>>>>>>>>>>>>>>>>>>>>>>>>>>>>>>>**

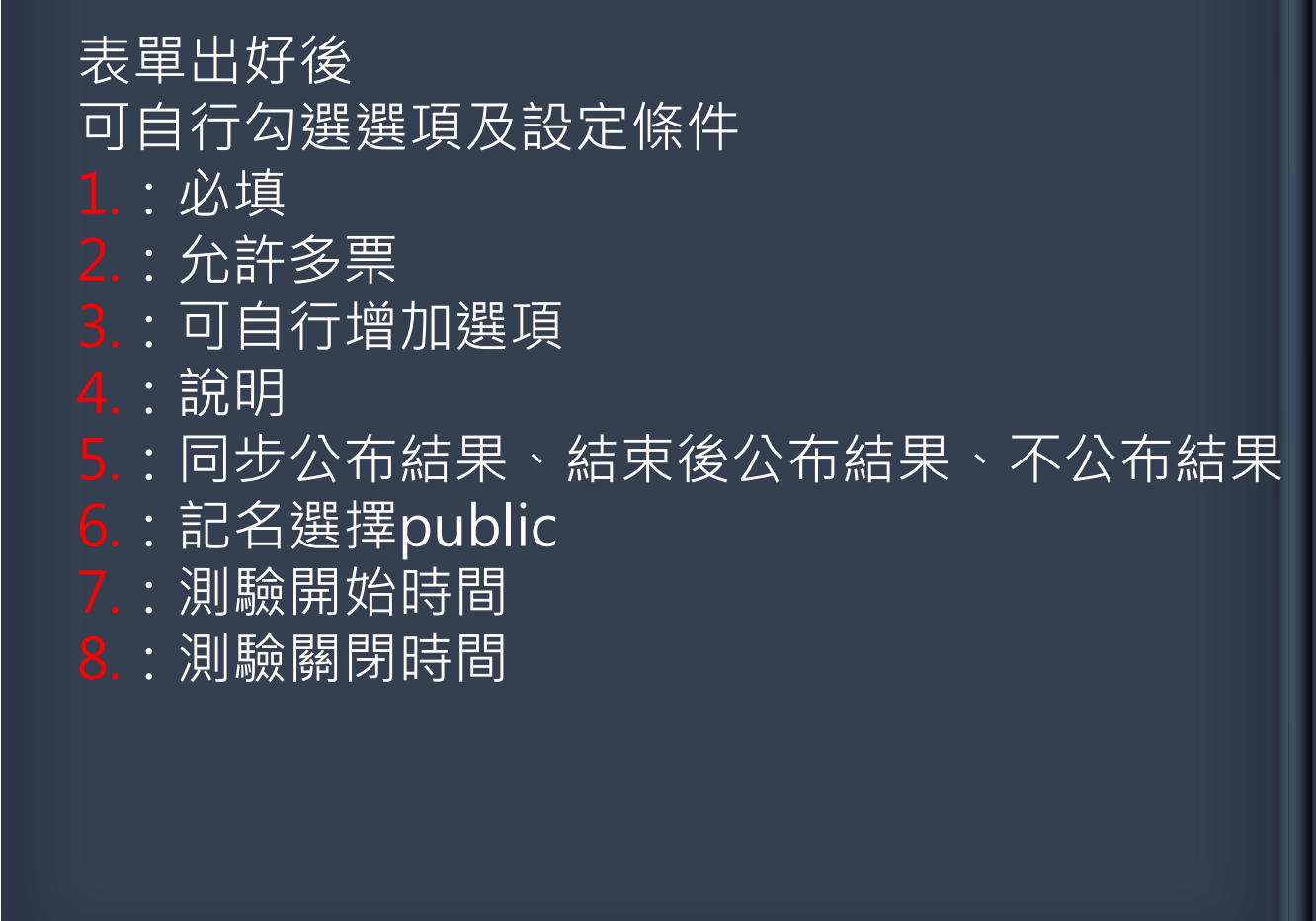

**>>>>>>>>>>>>>>>>>>>>>>>>>>>>>>>>>>>>>>>>>>>>>>>>>>>>>>>>>>>>>>>>>>>>>>>>>**

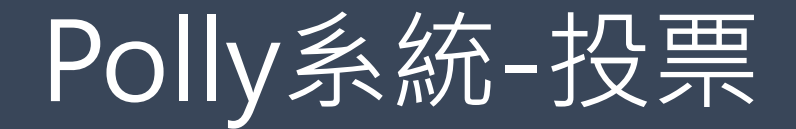

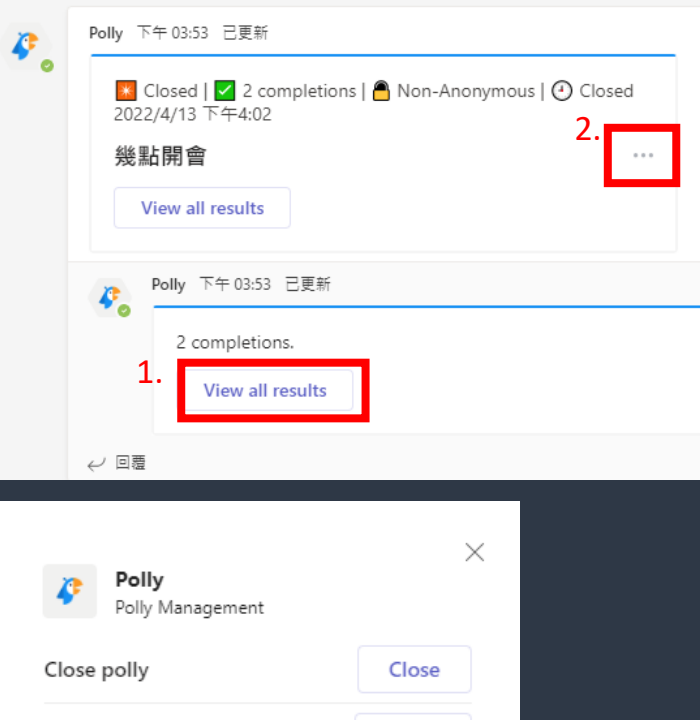

3 .

Share

Export

Delete

Share web voting link

Export to CSV

Delete polly

**>>>>>>>>>>>>>>>>>>>>>>>>>>>>>>>>>>>>>>>>>>>>>>>>>**

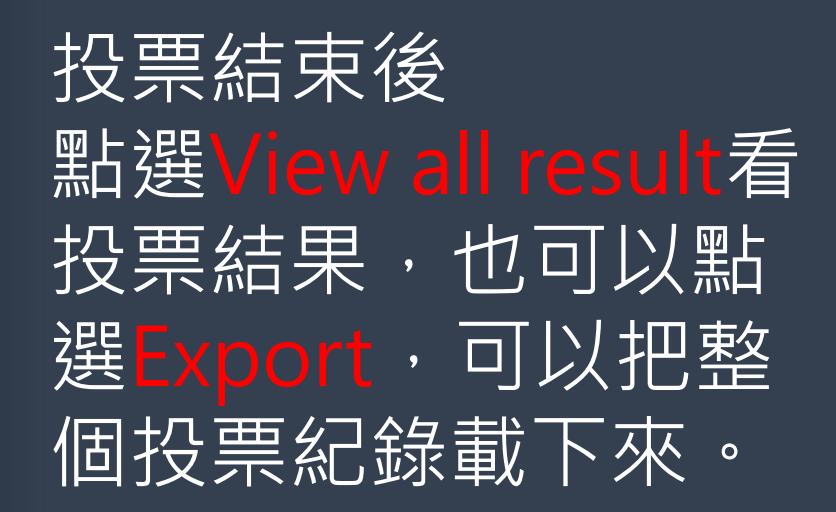

**>>>>>>>>>>>>>>>>>>>>>>>>>>>>>>>>>>>>>>>>>>>>>>>>>>**